## **Lynguide | nytt grensesnitt for prosedyrer / kvittere ut flere repetisjoner på samme tid**

Versjon 2.0

Alle prosedyrelister er samlet i en egen visning. I denne visningen er det mulig å:

- Favorittmarkere prosedyrer du ønsker skal ligge øverst i visningen
- Enkelt søke etter en spesifikk prosedyre
- Registrere flere repetisjoner av en prosedyrer på en gang

Du finner prosedyreliste oversikten ved å gå inn på din læringsmålplan og klikke på «Åpne prosedyreliste»

I oversikten ser du informasjon om læringsaktivitetene, inkludert hvor mange repetisjoner du har utført, og det kan enkelt og raskt registreres en eller flere gjennomføringer.

Som standard får man kun opp prosedyrelistene i planen, man kan velge å få opp læringsmålene i tillegg. Prosedyrelistene vil da være sortert slik at de ligger under læringsmålene de hører til.

## **Søkemulighet**

Øverst i det nye grensesnittet finner du et søkefelt, her kan du søke på enkelt ord eller kombinasjon av ord for å finne prosedyren du skal markere som innfridd.

## **Favorittmarkering**

Det er mulig å markere prosedyrer som favoritter. Da vil de bli liggende øverst i oversikten over prosedyrelister. Har du flere læringsmålplaner vil alle favorittmarkerte prosedyrer vises, uavhengig av hvilken læringsmålplan du har gått inn i.

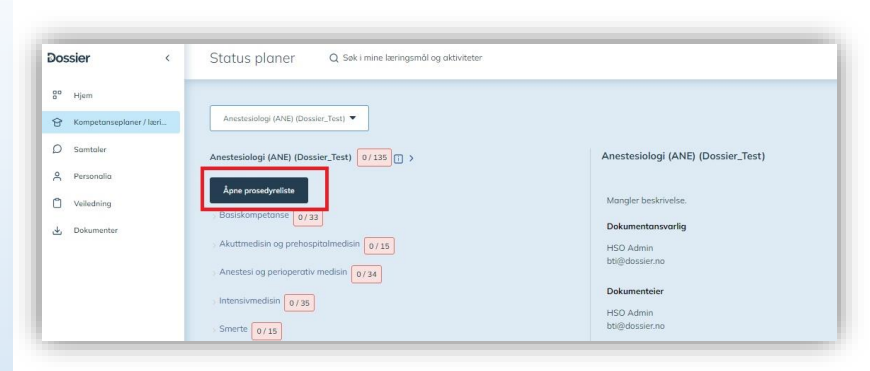

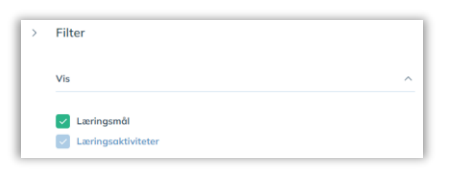

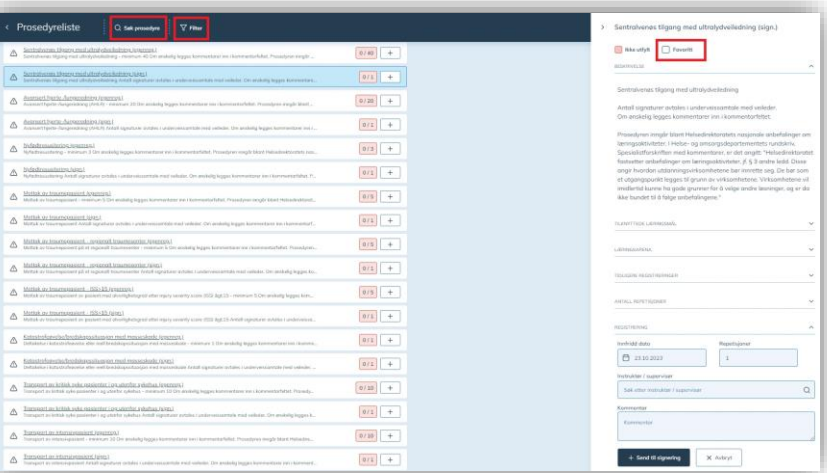

**Hurtigregistrering, en rask og enkel måte å registrere enkeltgjennomføringer**.

Ved å klikke på plusstegnet til høyre for en læringsaktivitet/ prosedyre registrerer du èn gjennomføring med dagens dato

## **Registrere flere gjennomføringer av samme prosedyre**

Dersom du vil registrere flere repetisjoner samtidig, legge inn en kommentar, eller skal sende en læringsaktivitet til signering, kan ikke hurtigregistrering benyttes.

Da må du i stedet klikke deg inn på den aktuelle læringsaktiviteten/ prosedyren.

Nederst til høyre velger man dato, antall repetisjoner, skriver eventuelt inn en kommentar og klikker på «+Registrer hendelse».

Her legger du inn antall prosedyrer du har gjennomført.

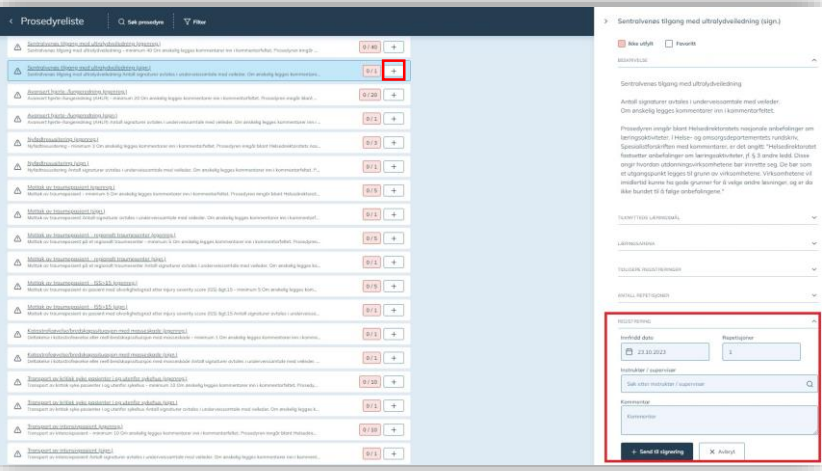

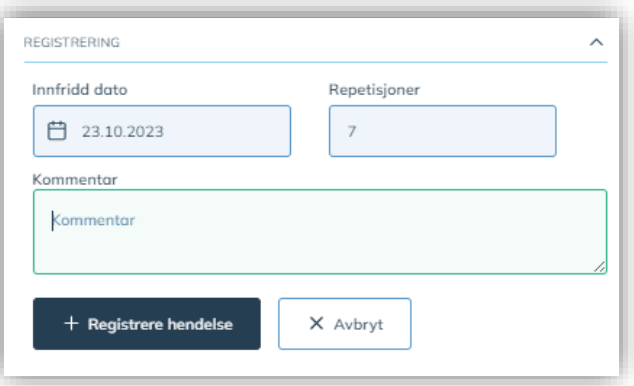